## TO CREATE A TYPE ON A PATH:

Welcome to Desktop Publishing!!!

Welcome to Desktop Publishing!!!

Welcome to Desktop Publishing!!!

Open to Desktop Publishing!!!

Open to Desktop Publishing!!!

Open to Desktop Publishing!!!

Open to Desktop Publishing!!!

Open to Desktop Publishing!!!

- 1. Choose the pencil tool on the Tools Palette.
- 2. Draw the path.
- 3. Choose the type on a path tool.
- 4. Move your mouse to the path and click when you see a + sign and vertical line.
- 5. Type the text.
- 6. Select the path (line) and adjust the point size of the path--set to 0 if you do not want to see the line.
- 7. Select the font and change the size, type, color, etc.

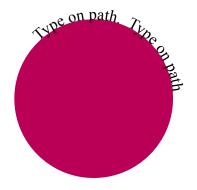

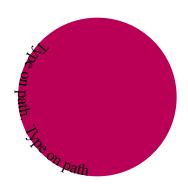

Type on path as above. Copy and paste your circle and text. Select Type, Type on path, Options, Flip—to change the text to inside the circle